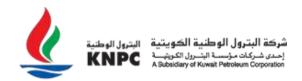

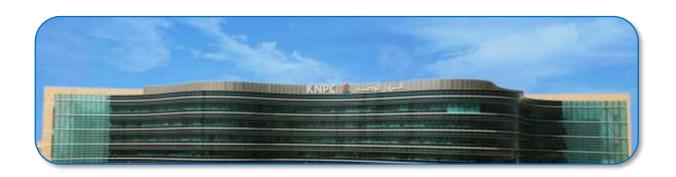

## Creating Additional users on KNPC eSourcing Portal

Quick User Guide

Version 2.0

March 2022

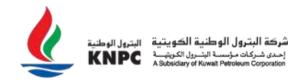

## Introduction

Creating additional users can be useful to your company if you have different divisions with different company representatives who would normally respond to tenders. Please note that you are able to add additional users directly on the eSourcing Portal. Your company representatives can then be added to specific tenders that allow them to view and respond to tenders on the portal (depending on the user rights you have assigned them).

**Step 1**: Visit <a href="https://esourcing.knpc.com">https://esourcing.knpc.com</a> and login to the KNPC eSourcing Portal.

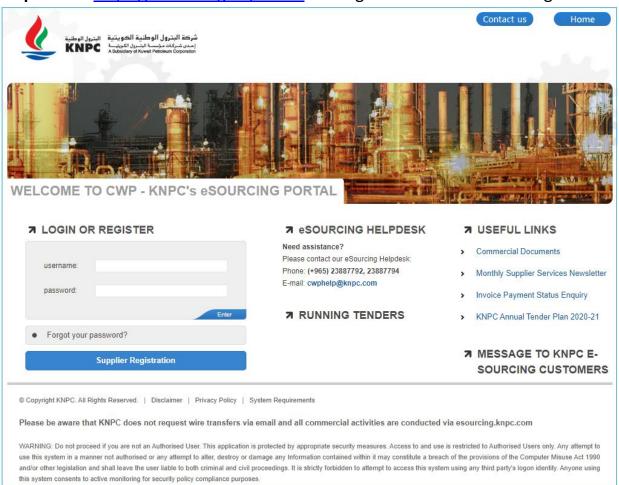

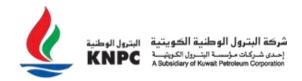

Once you have successfully logged in, you will be directed to the KNPC eSourcing Portal Home page.

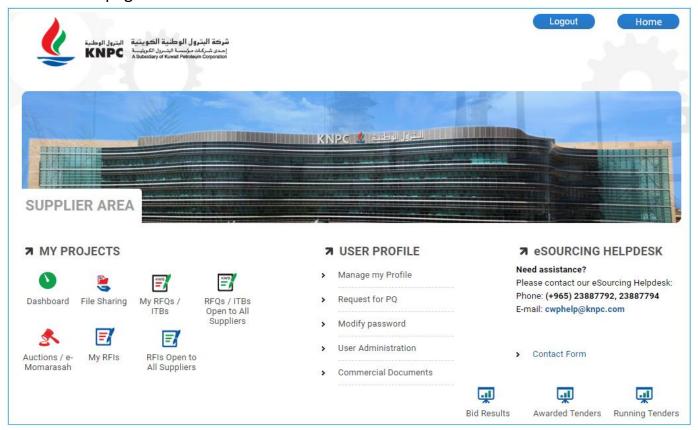

Step 2: Click on the 'User Administration' link

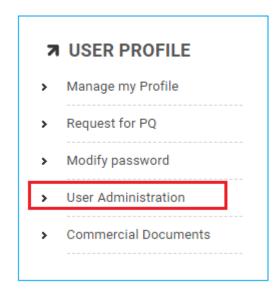

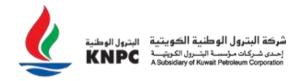

## This link will direct you to the 'User Management' Page

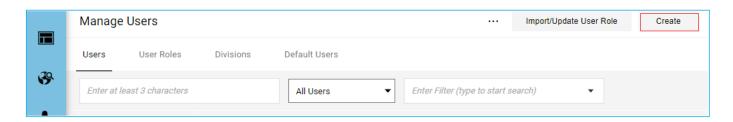

Step 3: To create a New User, Click on the 'Create' button

**Step 4:** Complete the fields in the 'New User' screen. Fields that are marked with an asterisk (\*) are mandatory. All mandatory fields must be completed in order to complete the registration form.

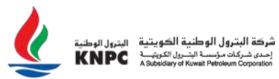

| New User                                                                                               | Cancel                        | Save |
|----------------------------------------------------------------------------------------------------|-------------------------------|------|
| ✓ User Details                                                                                         |                               |      |
| * Last Name                                                                                            |                               |      |
| Hamed                                                                                                  |                               |      |
| * First Name                                                                                           |                               |      |
| Ahmad                                                                                                  |                               |      |
| User Tag for Codes                                                                                     |                               |      |
|                                                                                                    |                               |      |
| * Email                                                                                                |                               |      |
| gerc@KDB.com                                                                                           |                               |      |
| * Telephone Number                                                                                     |                               |      |
| 23434345                                                                                               |                               |      |
| Mobile Phone Number must start with '+' and contain digits from 0 to 9 (min 8 max number can not be 0. | 15) with no spaces. The first |      |
| * Division                                                                                             |                               |      |
| Division                                                                                               | •                             | ,    |

**Step 5:** When you have filled of the required data fields, Click on the 'Save' button.

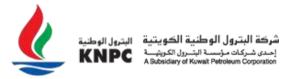

A message confirming the successful new registration will appear on the screen and an automated email will be sent to the newly registered user to inform them of their username and temporary password.

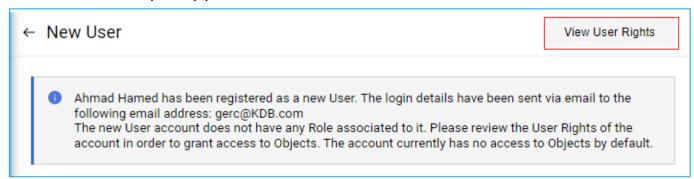

Your next step is to define user rights for this user. These user rights will determine the access privileges that you wish to provide to the Additional user.

**Step 6:** To define user rights for the newly registered user, Click on the 'View User Rights' button.

This will then direct you to the 'User Details' area where you view a list of the individual user rights that need to be assigned to the new user.

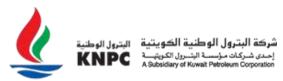

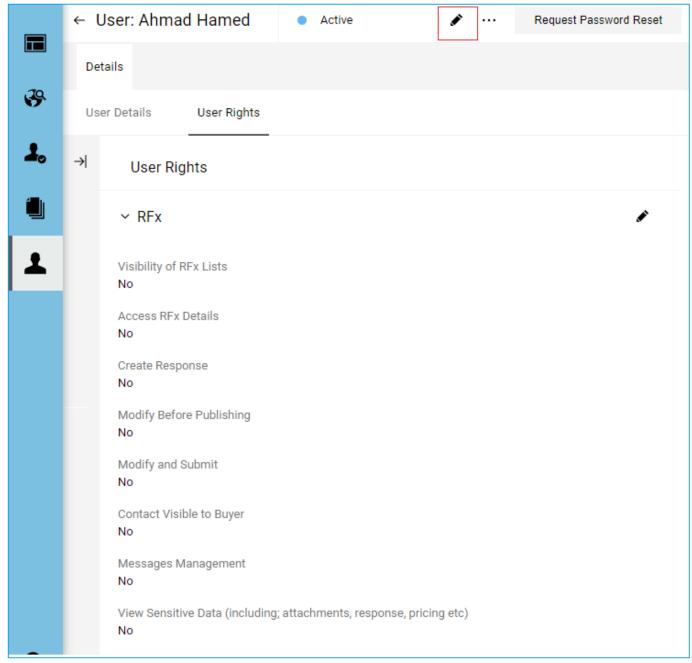

Step 7: Click on the 'Pen icon' (Edit button)

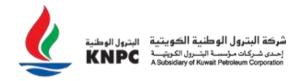

Step 8: Define the various user rights and then click on the 'Save' button.

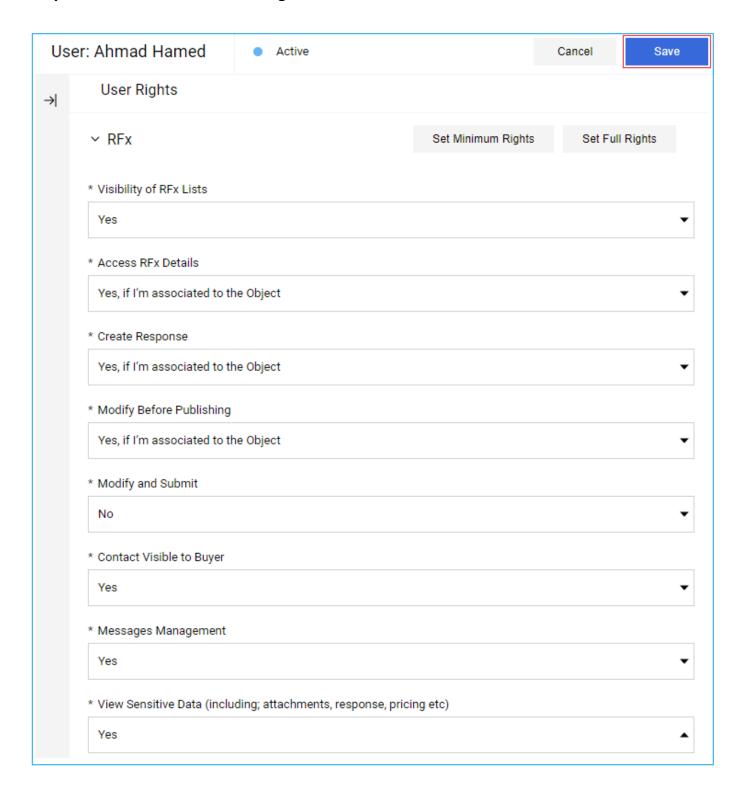

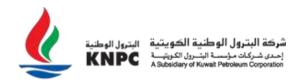

You have now successfully created a new user and assigned them with the appropriate user rights.

**Important**: It is your responsibility to control the level of access that is granted to additional users and any associated confidentiality matters.

## **Creating a Division**

Step 9: To create a new division, click on the 'Create' in the Divisions area

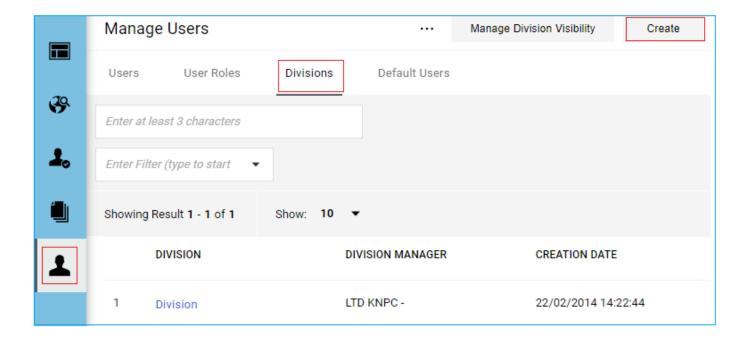

**Step 10:** You must then enter a 'Division Name' and select a 'Division Manager' from the existing list of users that you have already set-up on the portal. Once you have filled out these details, click 'Save'

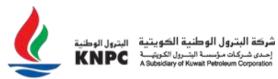

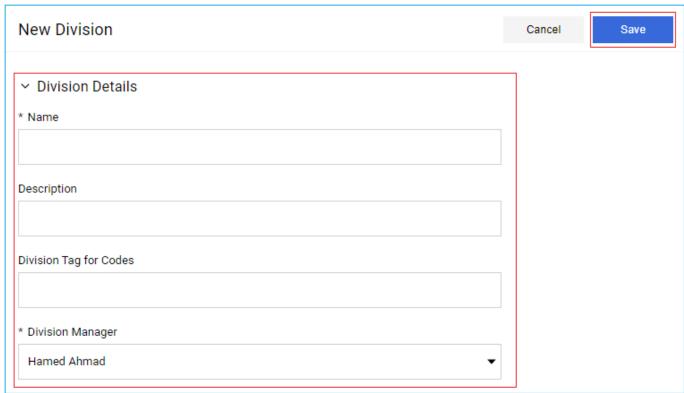

You have now successfully created a new Division and any new users that you create can be associated with a particular division.